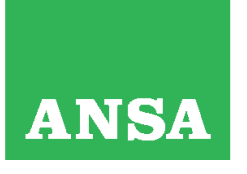

Cod. Fisc. e Registro Imprese di Roma n. 00391130580<br>REA di Roma n. 127596 - P.I. 00876481003<br>Registro Soc. Coop. n. A100573, Sez. Mutualità Prevalente

## **Inviare foto e video con Aspera**

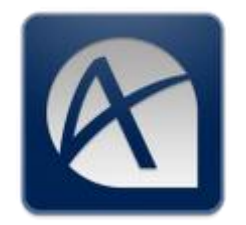

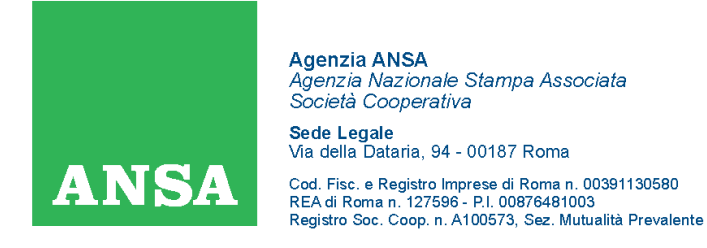

L' Aspera Android Client permette l' upload di file (immagini, video) attraverso la rete wi-fi o 3G/4G del vostro tablet Samsung Galaxy.

L'app Aspera permette di fare upload di contenuti creati al momento attraverso la fotocamera presente sul tablet o presenti nella memoria interna.

All'avvio dell'app apparirà la seguente schermata:

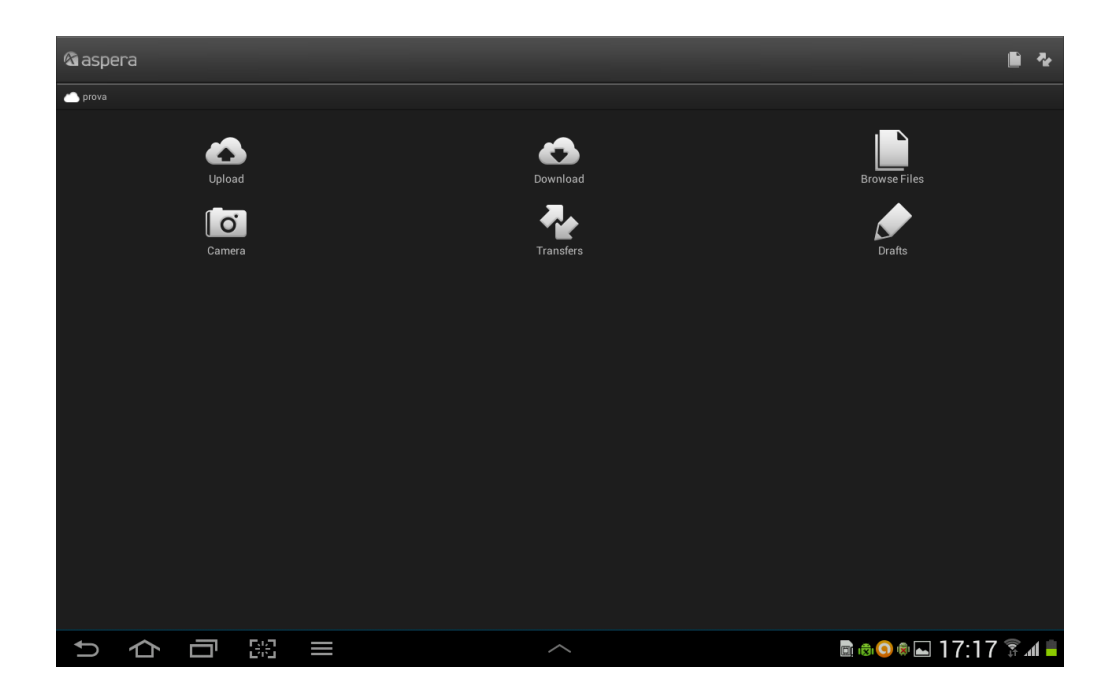

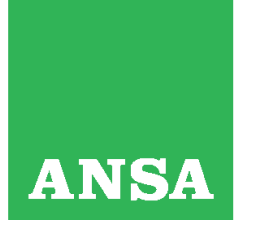

Cod. Fisc. e Registro Imprese di Roma n. 00391130580 REA di Roma n. 127596 - P.I. 00876481003<br>Registro Soc. Coop. n. A100573, Sez. Mutualità Prevalente

## a) Nel caso in cui il contenuto foto/video non è presente sul tablet

Selezionare *Camera* e scegliere *Still Camera* per una foto oppure *Video Camera* per un contributo video.

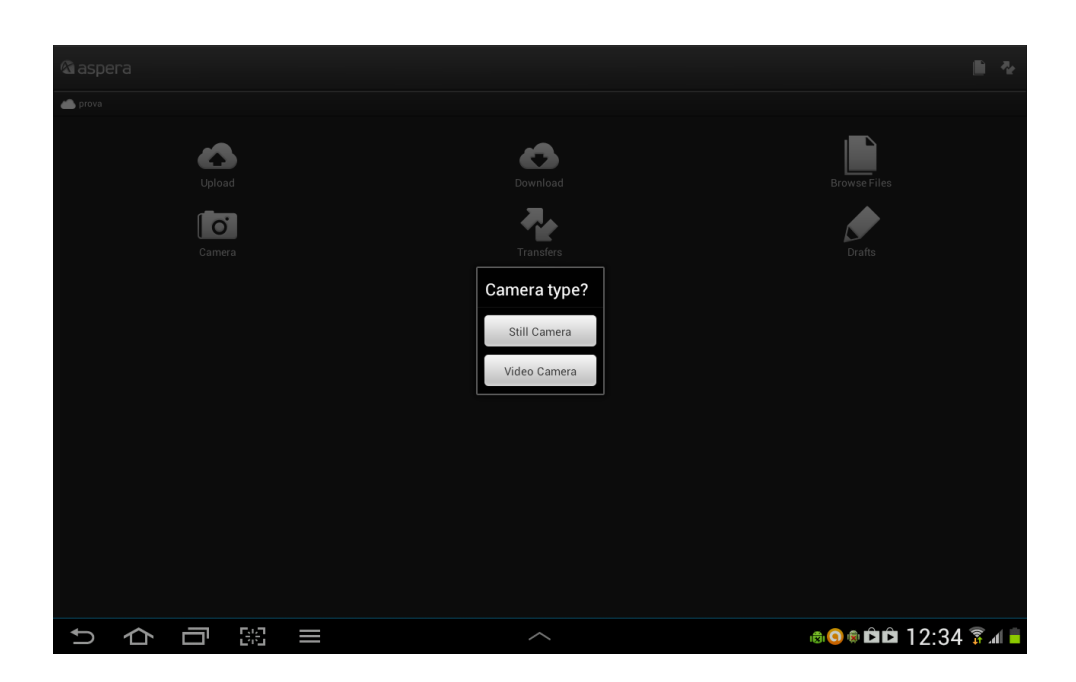

Terminato lo scatto fotografico o la ripresa video sarà possibile – tenendo premuto il dito prolungatamente sul file - accedere ad un menù contestuale (*File Action*) utile a rinominare il file, cancellarlo oppure rivederlo. Terminate queste operazioni sarà possibile inviare la contribuzione semplicemente selezionando il taso *Upload* (in basso a destra sullo schermo).

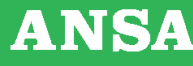

Cod. Fisc. e Registro Imprese di Roma n. 00391130580<br>REA di Roma n. 127596 - P.I. 00876481003<br>Registro Soc. Coop. n. A100573, Sez. Mutualità Prevalente

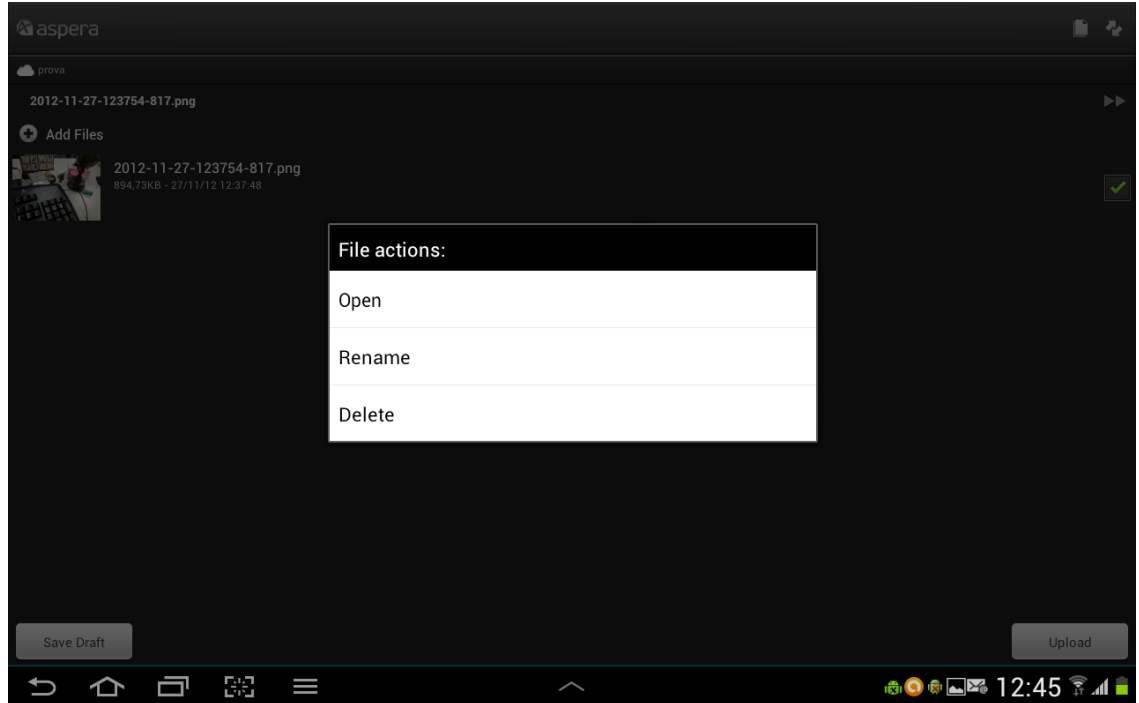

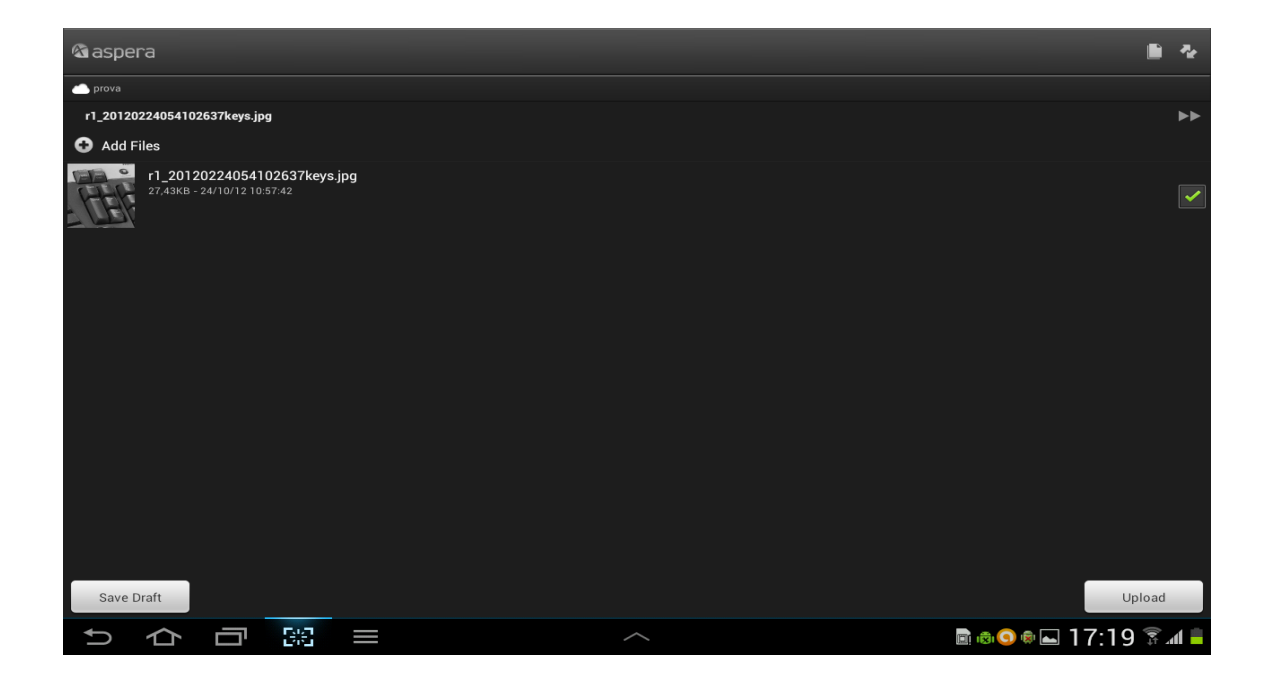

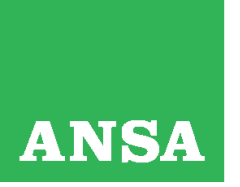

Cod. Fisc. e Registro Imprese di Roma n. 00391130580<br>REA di Roma n. 127596 - P.I. 00876481003<br>Registro Soc. Coop. n. A100573, Sez. Mutualità Prevalente

## b) Nel caso in cui il contenuto foto/video è già presente sul tablet

Selezionare *Browse Files* dalla schermata principale per individuare il folder ove sono presenti i contenuti da inviare e poi selezionare *Upload* (è possibile selezionare più elementi per dare seguito ad un invio multiplo di file)

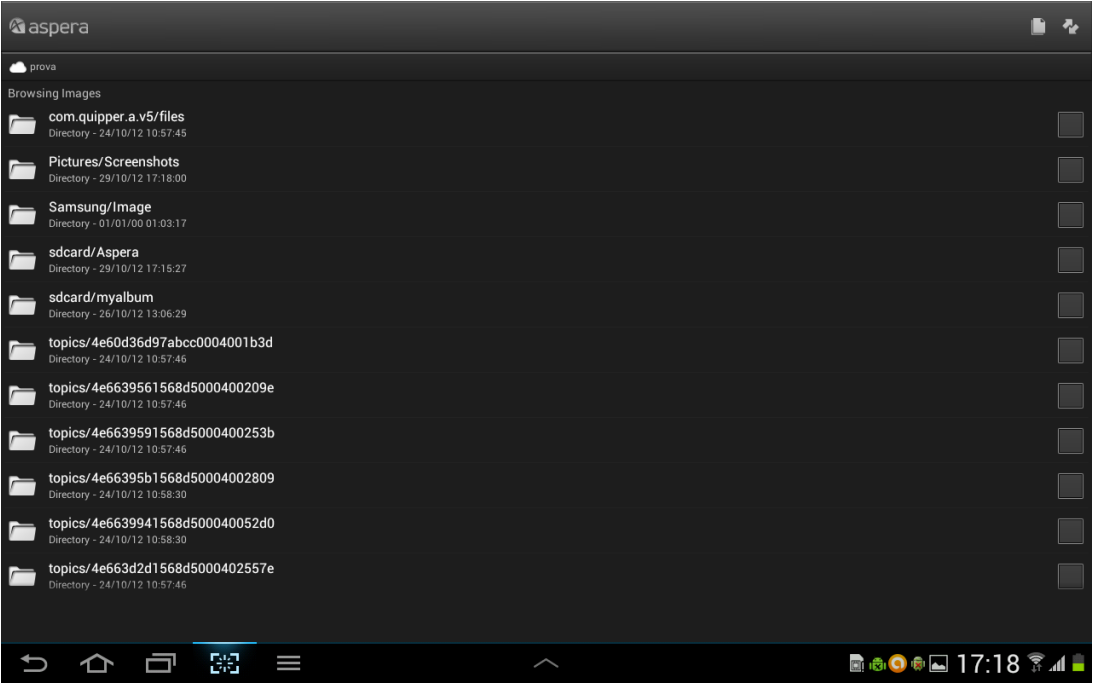

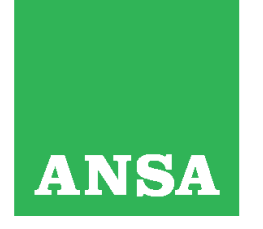

Cod. Fisc. e Registro Imprese di Roma n. 00391130580<br>REA di Roma n. 127596 - P.I. 00876481003<br>Registro Soc. Coop. n. A100573, Sez. Mutualità Prevalente

Durante il trasferimento la schermata apparirà come nell'immagine seguente:

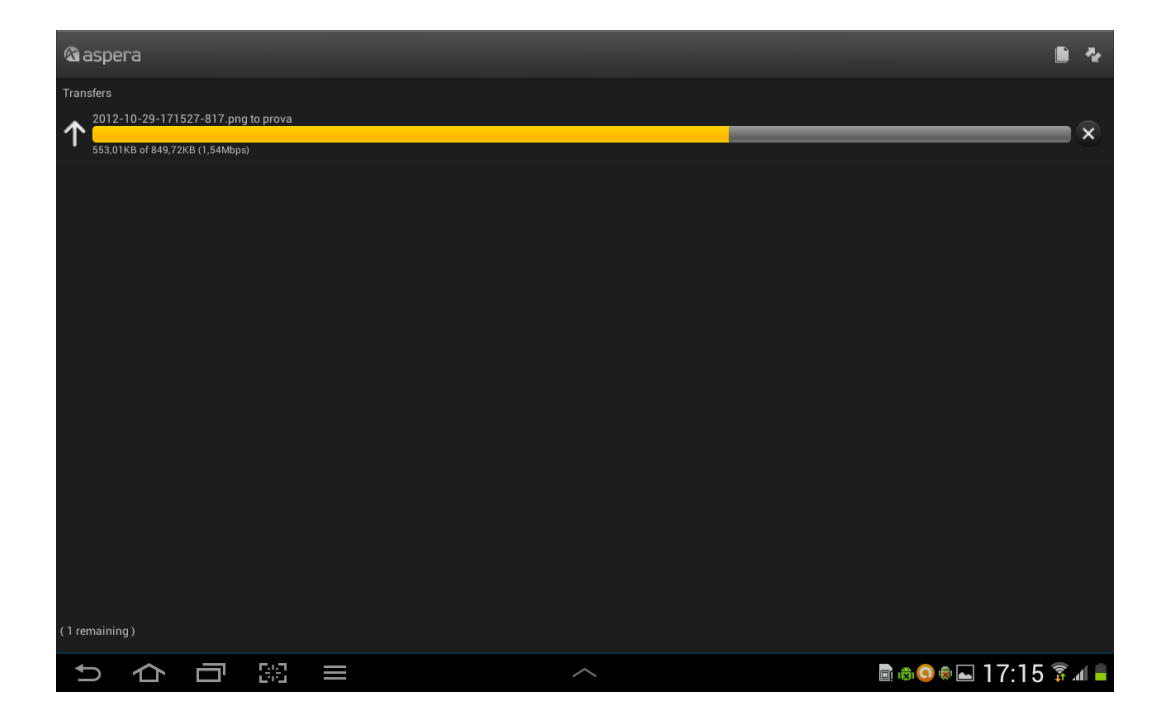